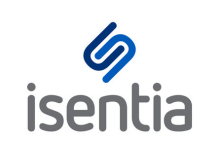

# Connect Contacts **CHEAT SHEET**

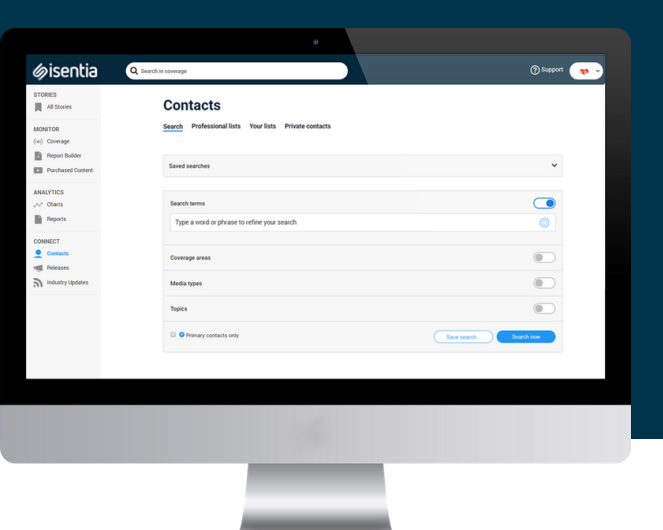

### **Connect gives you all the distribution tools you need, right inside Mediaportal.**

The Connect Contacts area, sometimes known as the Media Directory or the Media Database, gives you access to contact details from over 50,000 media outlets and media contacts.

Start browsing the directory by clicking on *Contacts*, under *Connect* in the navigation sidebar to the left of your screen.

This will take you through to the *Search* tab, where you use the Directory to locate the right audience for your message.

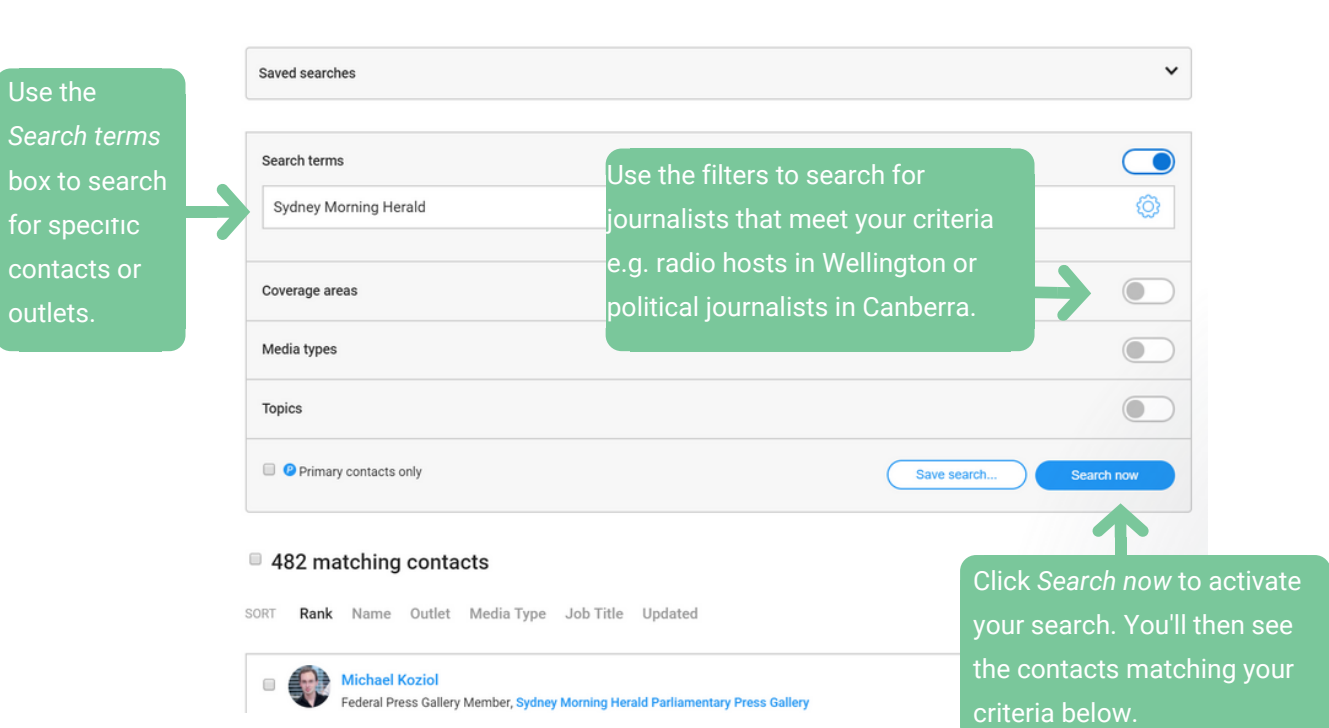

#### **Contacts**

Search Professional lists Your lists Private contacts

When you've selected your search criteria just click *Search now* to activate your search and see your search results.

Click on the contacts in your search results to access detailed profile pages – here you can see information about that contact, like contact details and career history.

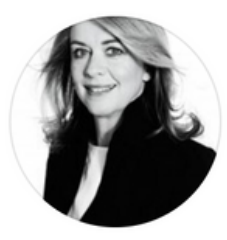

### **Judith Whelan**

Judith Whelan is the Head of Spoken Content for ABC Radio (capital city radio network, Radio National and sports network Grandstand) at Australian Broadcasting Corporation (ABC). She was previously the editor at Sydney Morning Herald and has been its News Director. She is the former editor of the Good Weekend and has worked for The Age and The Sunday Telegraph (London).

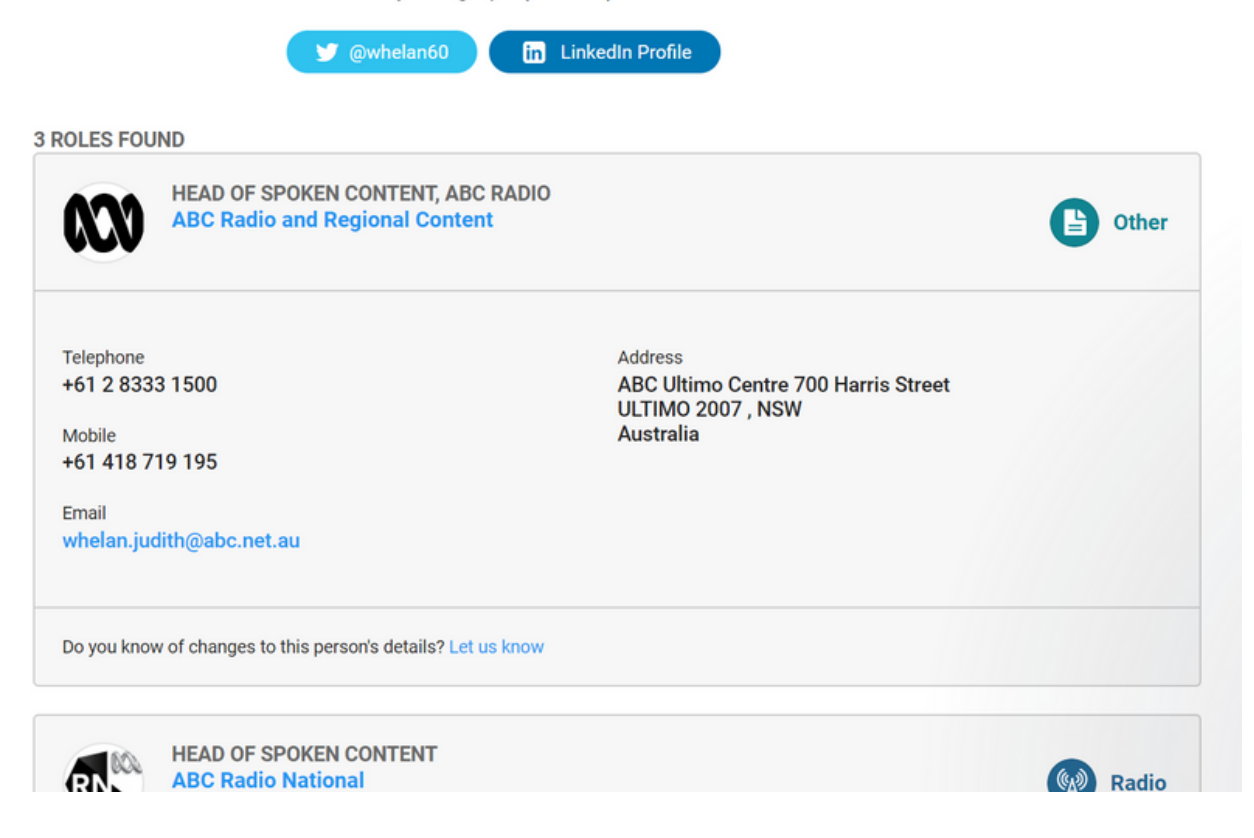

There are two different ways of managing these contacts inside Mediaportal:

- Saved Searches
- Your Lists

Click *Save search* from your search results to use this search criteria again. Mediaportal will then keep this search up to date based on your criteria. You can find these *Saved Searches* at the top of the *Search* area.

## **Contacts**

Professional lists Your lists Private contacts Search

```
Saved searches
```
You can also select the contacts from your search results and add them to a list. *Your Lists* will be maintained by you – we won't add anyone to these lists based on your criteria. You can find all the lists you have in Mediaportal using the *Your Lists* tab.

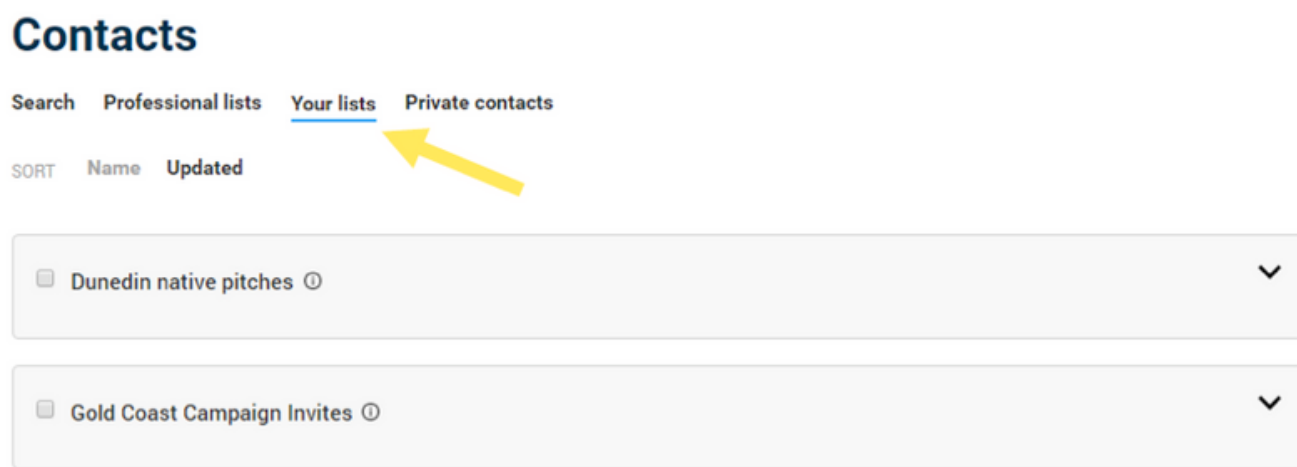

As well as using the Connect directory to create *Saved Searches* and *Your Lists*, you can also use the *Private Contacts* tab to add your own media lists to Connect. These Private Contacts will stay private only to you, unless you choose to share them with your team members.

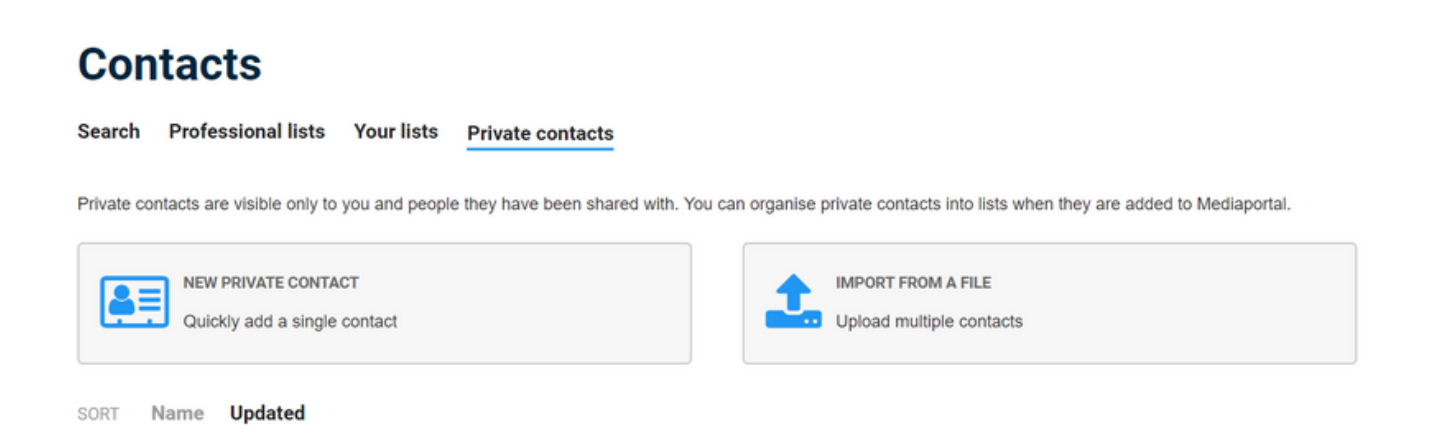

Professional lists are also available when you need them: they're pre-prepared lists of media contacts based on topic or geography. These are kept up to date by our Isentia Media Directory Research team and they're great for when you need to get a media release out ASAP. You can locate these lists in the *Professional Lists* tab.

# **Contacts**

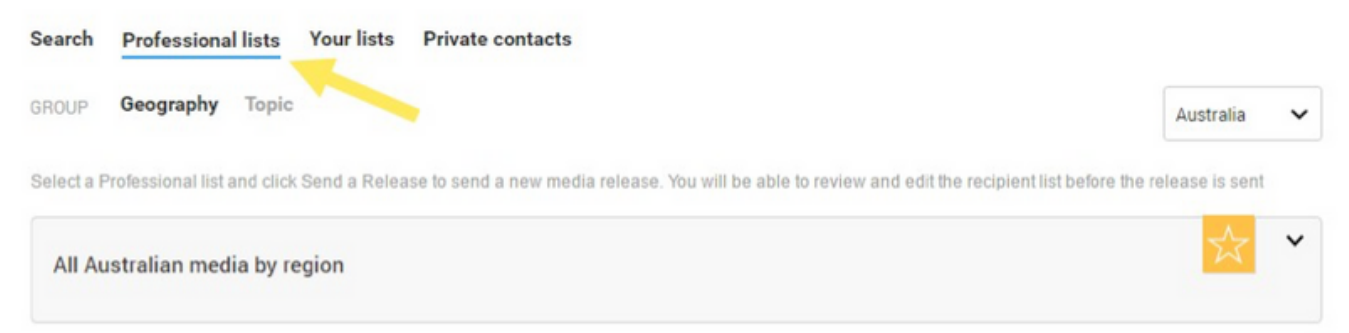

All these different types of contacts in Connect have you covered, whatever your distribution needs. When you use Connect to send a media release you can send to any combination of Your Lists, Saved Searches, Professional Lists and Private Contacts.

**Download and take action**

You can also use Connect to export Contacts data to a CSV file. Just select your contacts you wish to export from your search results, or from a Saved Search or Your Lists. Exported contacts will be emailed to you as an attachment.

3 contact(s) selected Add to list (

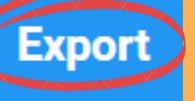